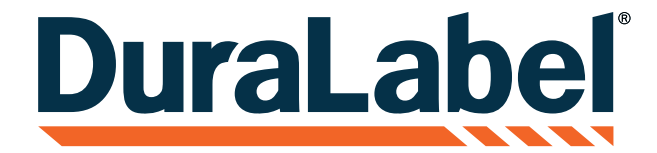

# **LABELFORGE**  $\boxed{\circ}$ **PRO**

### LABEL DESIGN SOFTWARE

## USER GUIDE

800-788-5572 l DuraLabel.com

#### LABELFORGE PRO

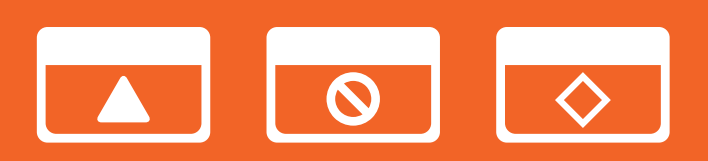

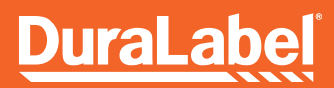

### **CONTENTS**

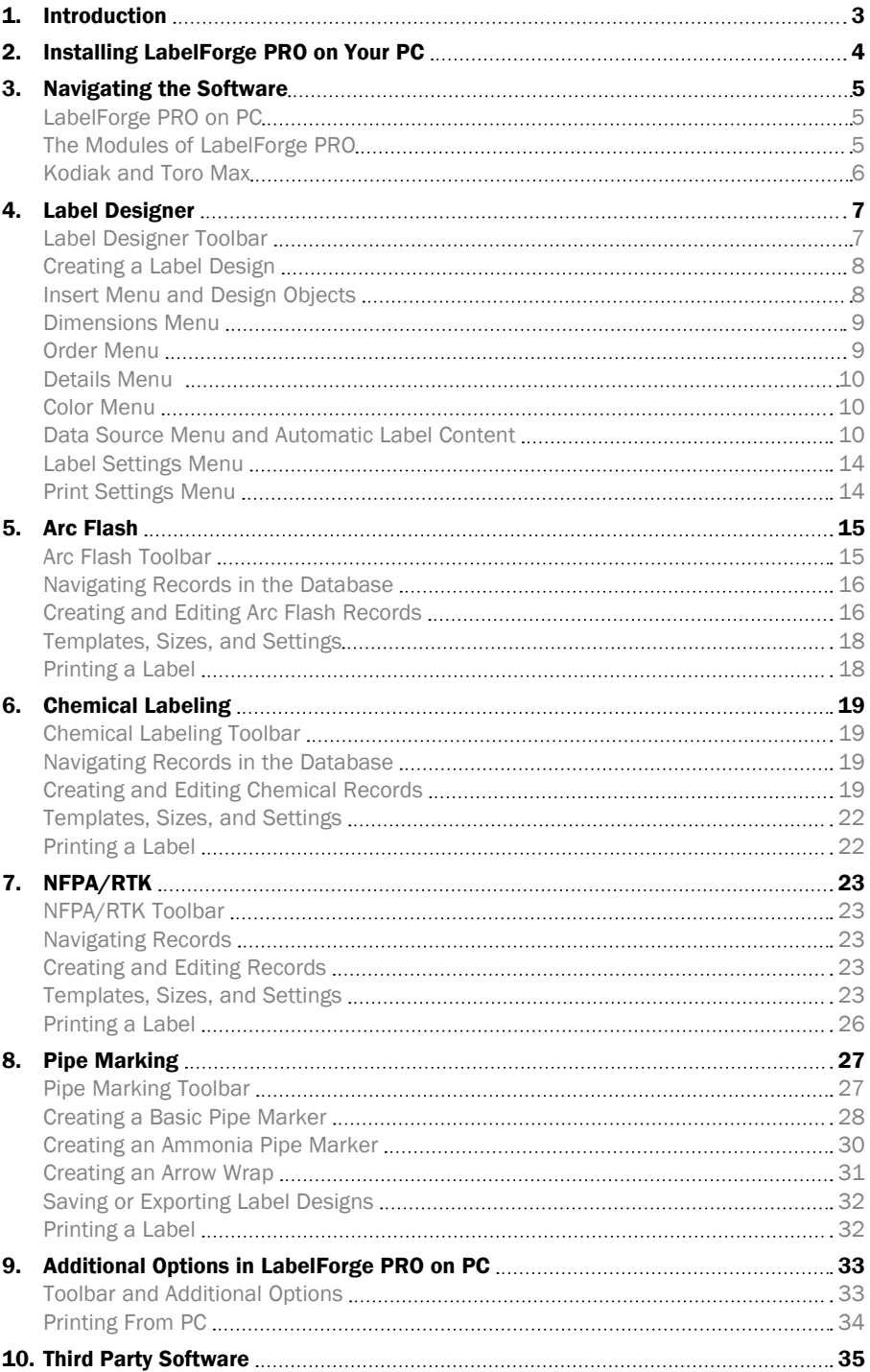

#### Copyright Information

No part of this manual, including the products and software described in it, may be reproduced, transmitted, transcribed, stored in a retrieval system, or translated into any language in any form or by any means, except documentation kept by the purchaser for backup purposes, without the express written permission of Graphic Products, Inc.

Products and corporate names appearing in this manual may or may not be registered trademarks or copyrights of their respective companies, and are used only for identification or explanation and to the owners' benefit, without intent to infringe.

Specifications and information contained in this manual are furnished for informational use only, and are subject to change at any time without notice, and should not be construed as a commitment by Graphic Products. Graphic Products assumes no responsibility or liability for any errors or inaccuracies that may appear in this manual.

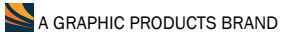

Graphic Products®, DuraLabel®, PathFinder®, Toro Max®, Bronco Max®, Lobo® and Kodiak Max® are Registered Trademarks of Graphic Products, Inc. © 2024 Graphic Products, Inc.

## INTRODUCTION 1

LabelForge PRO™ gives you the power to quickly and easily create customized label designs for a variety of applications.

The software includes several ways to create new labels or signs. Some of the modules are for compliance-focused labeling, such as Chemical Labeling (using the GHS label structure) and Arc Flash Labeling (using the NFPA 70E label requirements). You can also create completely free-form labels with the Label Designer module.

On the DuraLabel Kodiak Max or Toro Max systems, these modules are accessible through the Label menu on the system's main screen. On a PC, the modules are accessible from the program's main screen.

This guide will get you started making labels with LabelForge PRO. For additional assistance, please contact your DuraLabel representative.

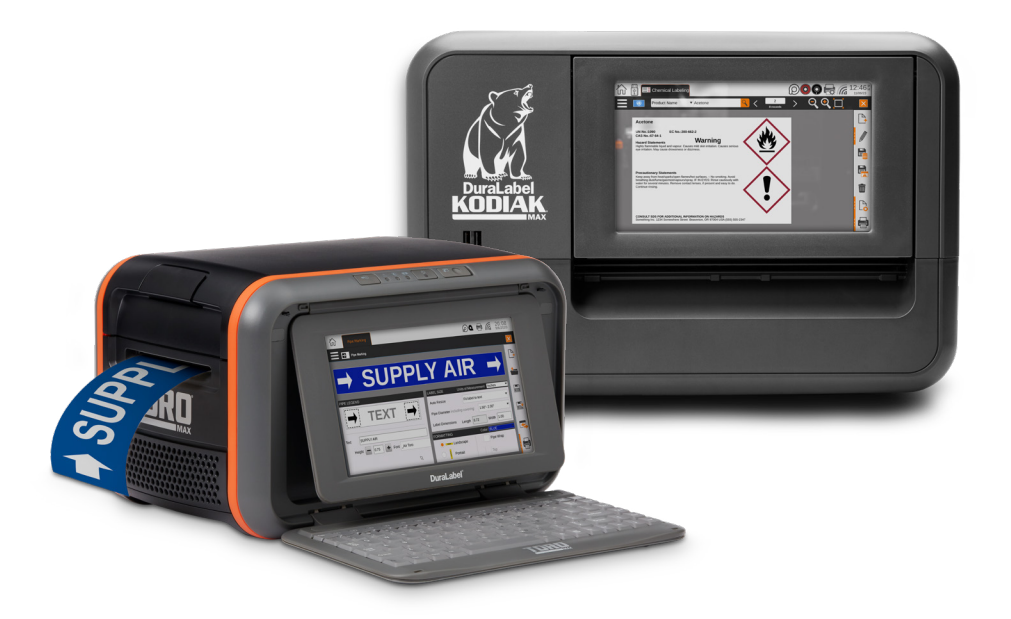

# 2

### INSTALLING LABELFORGE PRO ON YOUR PC

NOTE: You may need IT administrator privileges to install the design software.

- **1.** Connect the software flash drive to your computer. When the startup screen appears, choose Install LabelForge PRO.
- 2. Accept the license agreement and click Next.
- 3. Choose an installation directory; by default, this will be "*C:\Program Files (x86)\Label Forge Pro*." Then, click Next.
- 4. Review the installation details and click Finish to install LabelForge PRO. You will see a progress bar as the software is installed.

Once the software has been installed, you will be able to start designing your own labels on your PC.

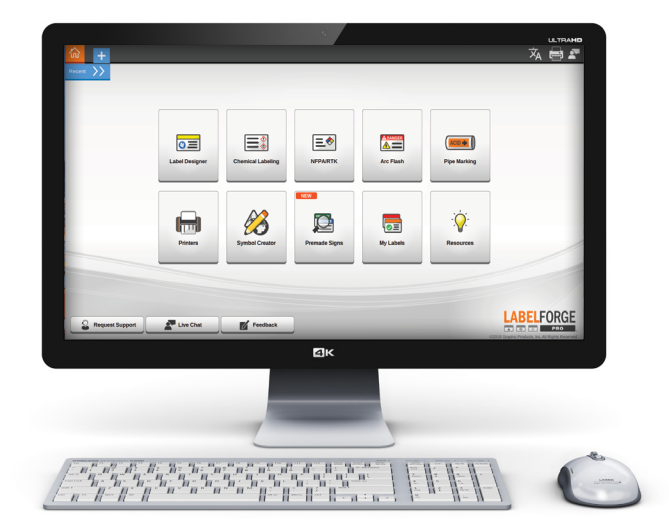

### NAVIGATING THE SOFTWARE

LabelForge PRO is divided into modules, with each part of the program tailored to a different kind of label application. When you open a labeling module, a tab for that module will appear in the toolbar. Multiple modules can be open at the same time; you can switch between them by clicking the different tabs.

#### LabelForge PRO on PC

The PC version of LabelForge PRO uses its own Home Screen, listing the modules as well as several additional options.

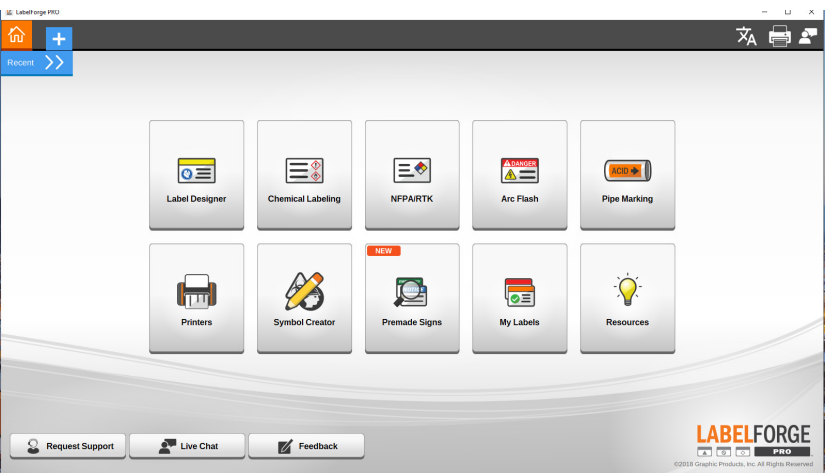

#### The Modules of LabelForge PRO

- Label Designer: Create fully customized labels and signs from scratch, or fine-tune designs created in one of the other modules.
- Arc Flash: Build electrical warning labels that comply with the requirements of NFPA 70E and CSA Z462.
- Chemical Labeling: Create detailed container labels that comply with the international GHS approach, or with OSHA's HazCom 2012 (HCS) requirements.
- NFPA/RTK: Create supplemental or alternative chemical labels using the hazard rating system of NFPA 704.
- Pipe Marking: Quickly create general-purpose pipe labels as recommended by ANSI/ASME A13.1, or labels for ammonia refrigeration systems as described in IIAR Bulletin No. 114.
- Premade Signs: Library of preformatted signs that can be printed instantly or customized for the unique signage needs of your workplace.

#### Kodiak Max and Toro Max

On these all-in-one systems, the modules of LabelForge PRO can be accessed from the Label menu on the Home Screen.

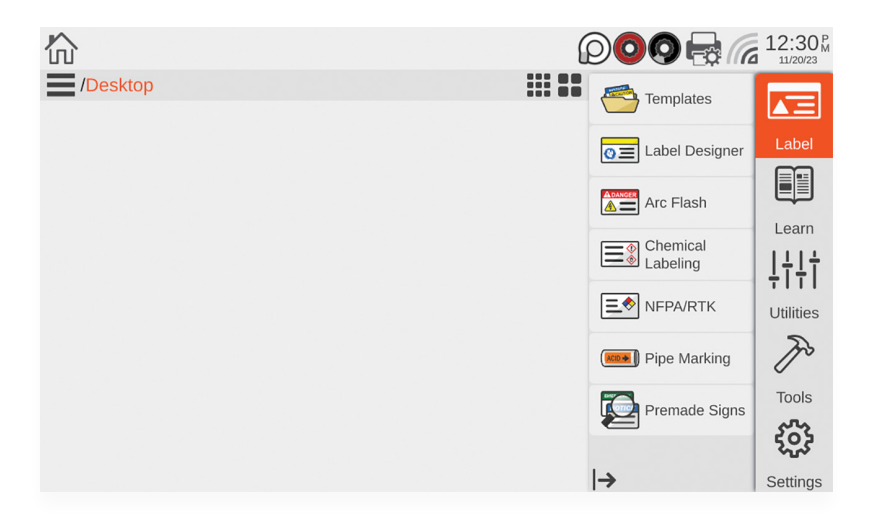

# 4 **ABEL DESIGNER**

The Label Designer module is meant for creating or editing completely custom designs, using text, images, or barcodes. These items can be placed and modified with the menus, and can be moved around on your label by dragging them within the design area.

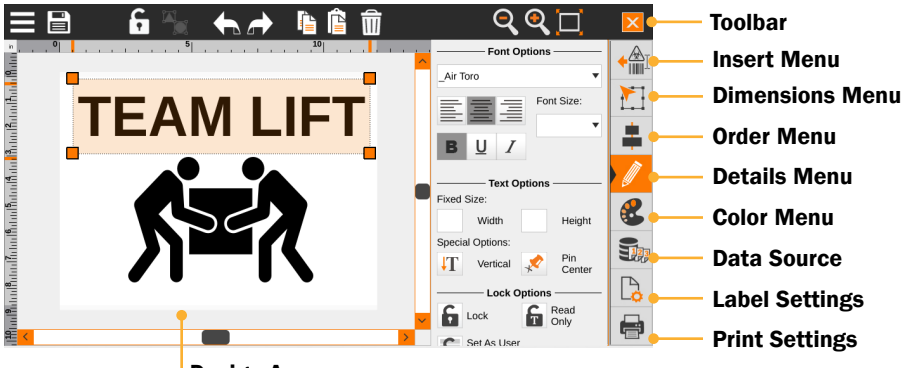

Design Area

#### Label Designer Toolbar

The toolbar across the top of the screen shows some common controls and options for the Label Designer.

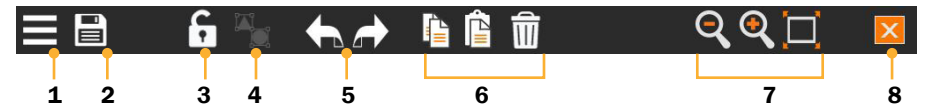

1. Hamburger Menu: Access common file options, such as creating a new design, saving and loading designs, and choosing program settings.

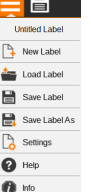

- 2. Quick Save: Save the current label design with its current file name. If you haven't saved the file yet, you will be prompted to choose a file name and location.
- 3. Lock/Unlock: Lock any element (image, textbox, barcode, etc.) of the label/sign, relating to the size and location of the element.
- 4. Group/Ungroup: Set a group of selected objects to act as a single large object, or reverse this choice. Grouped objects will be moved and resized together.
- 5. Undo/Redo: Cancel a recent action, or repeat a canceled action.
- 6. Copy/Paste/Delete: Duplicate or remove the selected object.
- 7. Zoom Out/In/Fit: Adjust your view of the design area to allow fine-tuning.
- 8. Close: Close the Label Designer.

#### Creating a Label Design

When you open Label Designer, or choose the New Label option in the Hamburger Menu, the New Label window will open.

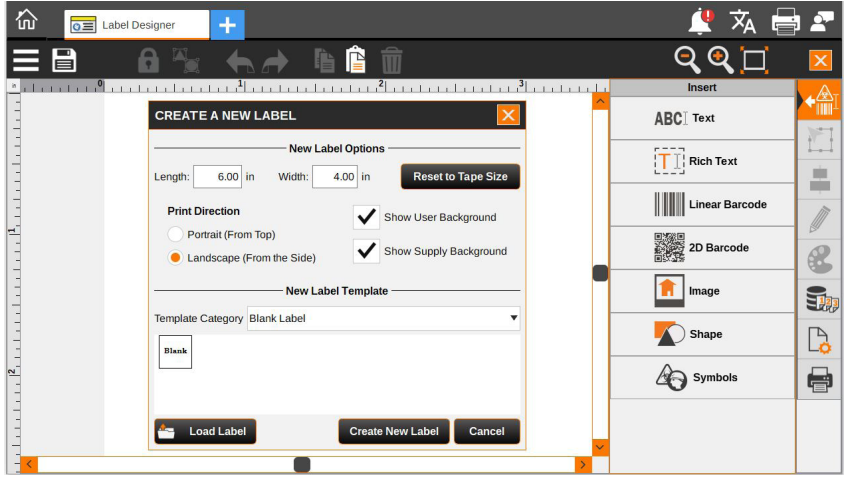

The New Label Options include the length and width of your design. You can also choose "Reset to Tape Size" to set your label dimensions to the default size for your loaded label stock. If your label stock contains pre-printed elements, check the Show Supply Background checkbox to show those preprinted elements on the screen.

The New Label Template section of the window lets you choose a premade template to apply to your new design, such as an ANSI-style warning template or a basic barcode template. By default, you will start with a blank label. To use a prepared template instead, choose a Template Category from the drop-down menu and choose a template from the previews that appear. LabelForge PRO will automatically adjust the template to fit your label's dimensions.

Once you have made your selections, click Finish to start designing your label.

#### Insert and Design Objects Menu

Each object on your label, such as a text box or an image, is added to your label through the Insert Menu.

Click on the desired item type to add it to the center of your label; when an object has been added to the design, the new object will automatically be selected for editing. To select a different object, simply click on it in the design area; to select multiple objects, hold the Control key and click on each item.

## e

L ī. B

- Text: Add simple text items to your label, useful for headers or static information. Basic text can be set to a fixed size or locked in place. Basic text also supports a "vertical" option.
- Rich Text: Add rich text items, useful for descriptive or dynamic content. Rich text can wrap within a box, and different parts of the same item can use different font styles.
- Linear Barcode: Add a line-style barcode in a variety of formats. Supported formats are Codabar, Code 128, Code 128B, Code 2 of 5 (Interleaved 2 of 5), Code 39, EAN13 (ISBN), EAN8 (8-2, 8-5), UPC-A (A2, A5), and UPC-E (A2, A5).
- 2D Barcode: Add a grid-style barcode in a variety of formats. Supported formats are Data Matrix, PDF417, and QR Code.
- Image: Import a custom image, such as a company logo. Selecting this option will prompt you for the file that you want to use; supported file types are .bmp, .gif, .jpg/.jpeg, .png, .ppm, .svg, .tif, mng, .pbm, .pgm, .ico, .tiff, .xbm, and .xpm.
- Shape: Add geometric shapes such as lines, rectangles, and circles to your design. You can change the style of a selected Shape object by clicking on a different shape in the menu.
- Symbols: Add standardized symbols from a massive library, sorted by categories such as "Arrows," "Injury," and "Prohibited." Choose a category on the left side of the Symbols window, select the desired symbol on the right side, and click the Insert button to add that symbol to your design. Importing symbols from any graphics is also available.

#### Dimensions Menu

When an object is selected, use this menu to precisely control an object's size, position, or rotation. You can also quickly move the object by dragging it across the design area, or resize it by selecting it and dragging the control boxes at its corners. Note that the "aspect ratio" check box only applies to the width and height changed through this menu, not to the size change done using grips. (For grips, maintaining aspect ratio is done by holding the shift key.)

#### Order Menu

When an object is selected, use this menu to adjust the object's arrangement relative to other objects or the label as a whole. You can center objects on the label, or align multiple selected objects to each other. You can also control whether an object covers up another, or is covered instead.

#### Label Designer

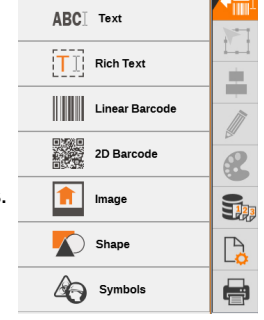

Insert

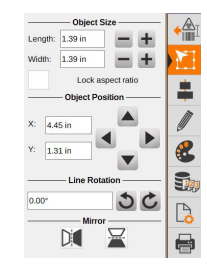

Object Order 国王目目 n To Label

H II шI

 $\leftrightarrow$  1

#### Label Designer

#### Details Menu

When an object is selected, use this menu to adjust the specific options available for that type of object. For example, for text objects, you can change the font and size, while for barcode objects, you can choose the barcode format and options for human-readable text (HRT).

#### Color Menu<sup>&</sup>

When an object is selected, use this menu to choose the colors for that object. You can select a wide variety of colors, even if the appropriate supplies are not currently loaded, but only colors that match your loaded supplies can be printed accurately. Fill options include patterns and gradients.

#### Data Source Menu **B**

Connect your label design to a spreadsheet or database, and automatically generate a series of matching labels, or add automatically generated content to your existing label design.

To use this function, start by pressing the "Open Datasource Connector" button from the Data Source menu. You must have some content on your label before being able to connect the label to a "source of data".

The Data Source Connector has two panes: the left pane allows interaction with data sources, while the right pane shows a simplified view of the design area, and allows

interaction with data-aware items (the modifiable items, that can be connected to data sources).

The first step in adding a data source is to press the "+" orange button. It will open the first page of a data source adding wizard.

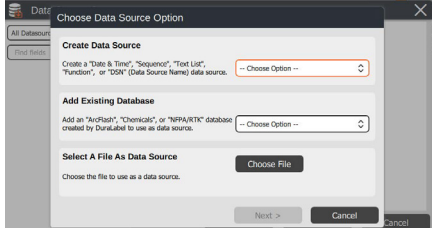

 $\begin{tabular}{|c|c|c|c|} \hline & Next & & \multicolumn{3}{|c|}{\textbf{Cancel}}\\ \hline \end{tabular}$ 

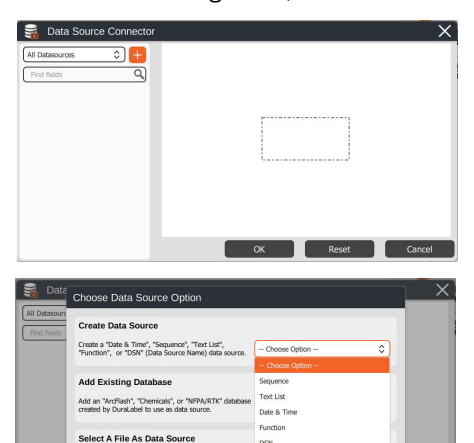

**DSN** 

a Man Ella ha suca nella chana

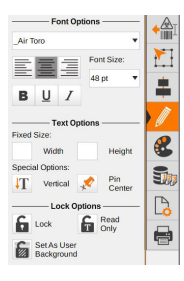

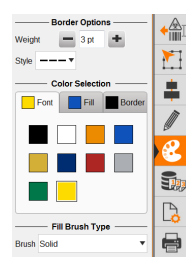

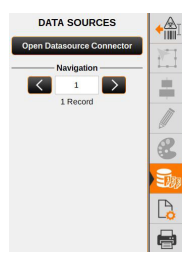

The data sources available are:

- Sequence: Set up a sequence of numbers, automatically counting from a given start value to a given end value. You can also add a prefix, suffix, or zero padding. No separate file is needed.
- TextList: Set up a sequence of text phrases, with each phrase appearing on its own label. While creating or editing the text list, use the "+" orange button to add a new entry, the pencil to edit an existing entry, the "X" to remove an entry and the dragging symbol to reorder the entries in list.

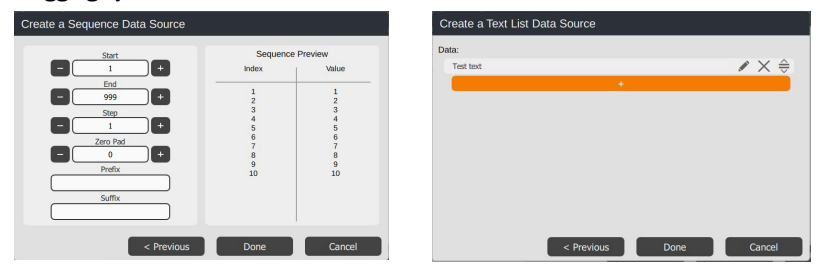

- Date & Time: Add the current date and/or time (as set on your system) to each label as it is printed. The wizard page will allow some choice of formats.
- Function: When using other Data Sources, the Function option lets you apply additional formatting to the information from those sources. It also provides a way to use more than one Data Source in a single design object, such as a product name immediately followed by its part number and description.

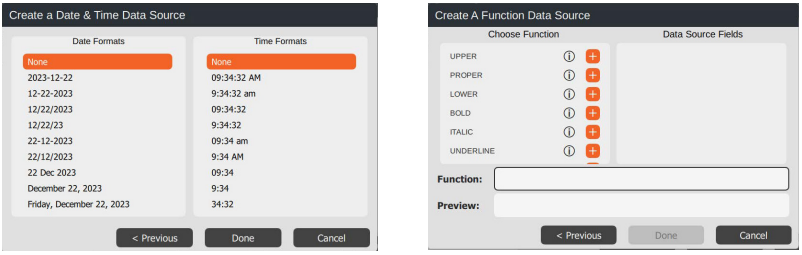

- ImageFolder: Select a folder of images to print, with each image appearing on its own label. Currently not supported.
- **DSN:** Use a Data Source Name to get information from a database, following ODBC protocols. Network connections are possible; check with your IT team for help.

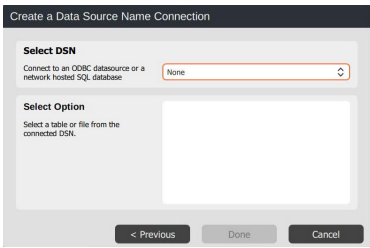

• Add Existing Database: Pull information from an existing database provided with the LabelForge Pro installation, such as:

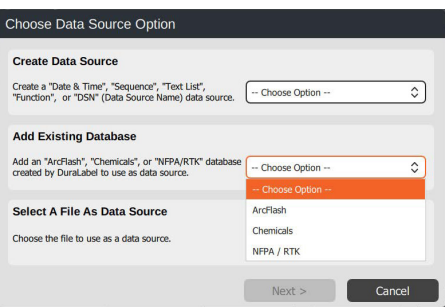

- An Arc Flash database, like the one used by LabelForge PRO's Arc Flash labeling module.
- **A GHS-style chemical database, like the** one used by LabelForge PRO's Chemical Labeling module.
- An **NFPA-style chemical database,** like the one used by LabelForge PRO's NFPA/RTK labeling module.
- CSV: Use a spreadsheet that has been saved in the widely-used Comma-Separated Value (CSV) format. Depending on your file content, you are able to set the first row to become the list of column names, to identify your columns with ease.
- XLSX: Use a spreadsheet that has been saved in the Microsoft Excel workbook format (Excel 2007 or newer). If multiple sheets exist, you will be prompted to select the sheet to use. The first row can also be set to be used for column names.

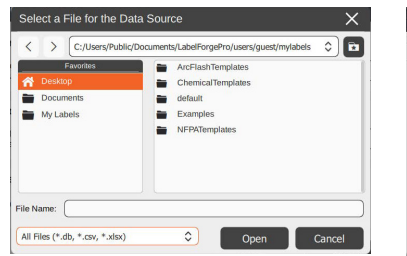

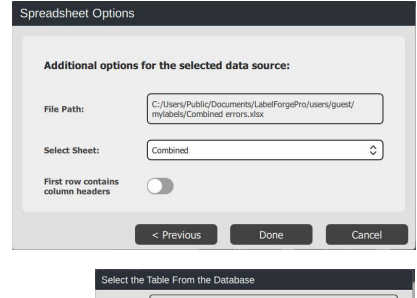

• SQLite: Use the SQLite database management system to get information from a database. Network connections are possible; check with your IT team for help. If multiple tables are available in the database, you will be prompted to select the table used as data source.

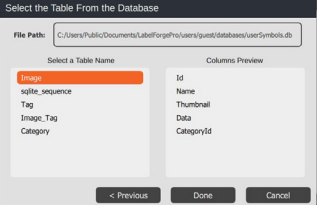

For the ArcFlash, CSV, GHS, ImageFolder, NFPA, or XLSX Data Source types, the necessary file or files will need to be available on the system where you are using LabelForge PRO, which includes any USB drives. If at a later date, either the label or the sources are moved, you will need to edit the data sources and update their paths.

To edit the path of a data source, press the down-arrow on the data sources drop-down, and select the preferences icon.

To change the name of a data source, press the down-arrow on the data sources dropdown, and select the pencil icon.

After adding the data source(s) you want to use, the left pane will contain a list of fields that are available to be connect to the data-aware objects, from the right pane. To create a connection, use the dragging icon from the fields to pull desired field item onto the desired object. The drop area will highlight in orange, for each canvas item that can be connected.

The canvas items that are either read-only, "user-background", or the items that do not support connections, will be filled in with orange and a solid black boarder on the background of the object on the right pane, and will not highlight when a data item is dragged onto them.

Each object can only accept one connection. However, it is possible to have multiple objects assigned to different data items within a single design area. If a data item is used more than once, within the design area, it can be easily identified by their color swatch.

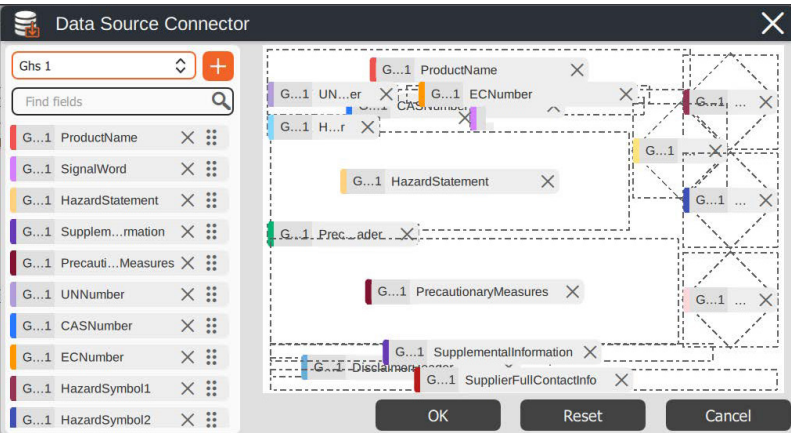

The following is a GHS template, with connections:

Pressing the X on either a data or a object will disconnect them. Selecting one data source in the drop-down will filter the list on the left for the items pertaining to only that data source (while still showing all connections on the canvas). Searching for keywords, in fields or data source names, is also available.

It is recommended to use symbol or svg (image) item types for fields containing svg content.

Once all desired connections have been created, press OK. All the objects on the canvas will be automatically updated to reflect the contents of the connected fields for the current record in the Data Sources.

The Navigation section at the bottom of the Data Source menu shows the current record and the total number of records in the current Data Source. You can also cycle through the records or jump to a specific record.

#### Label Settings Menu **D**

Choose basic label design options, such as the size of the label you are creating (or a dynamic size, which extends or shrinks to match your content) and the supplies you plan to use when printing your label.

Selecting the "multiple labels per page" option will allow you to design one label on a portion of the page width; the design will be replicated during print.

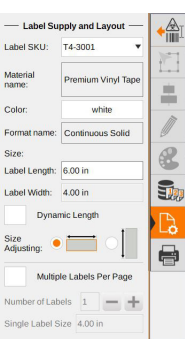

#### Print Settings Menu

Adjust printing options, such as the common printing preferences. You can also choose which labels to print from an automatically generated set of labels, if you are using a Data Source.

The supply information will be populated automatically. Printing on a network printer, supply information is not available, so you will need to select the loaded supply.

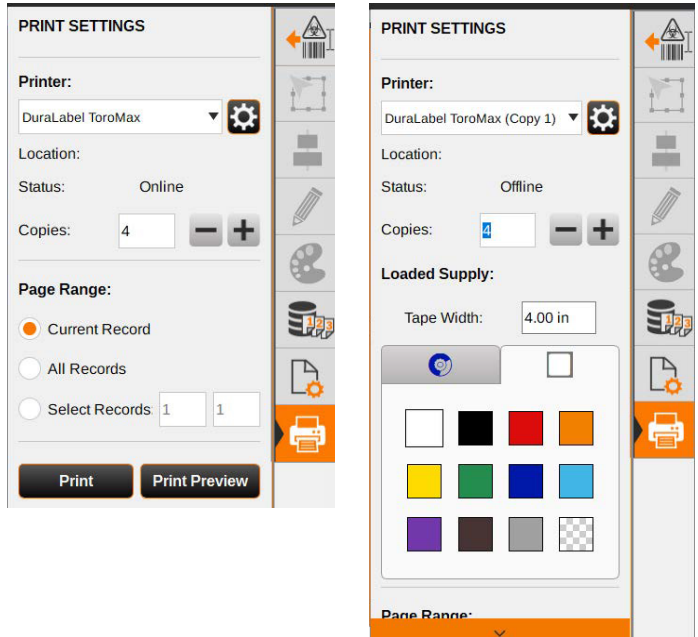

When you are ready to print your label, click the Print button in the Print Settings menu.

# ARC FLASH 5

The Arc Flash module uses a searchable, editable database to keep track of your equipment details, and simplify the task of creating arc flash warning labels that match the NFPA 70E and CSA Z462 standards.

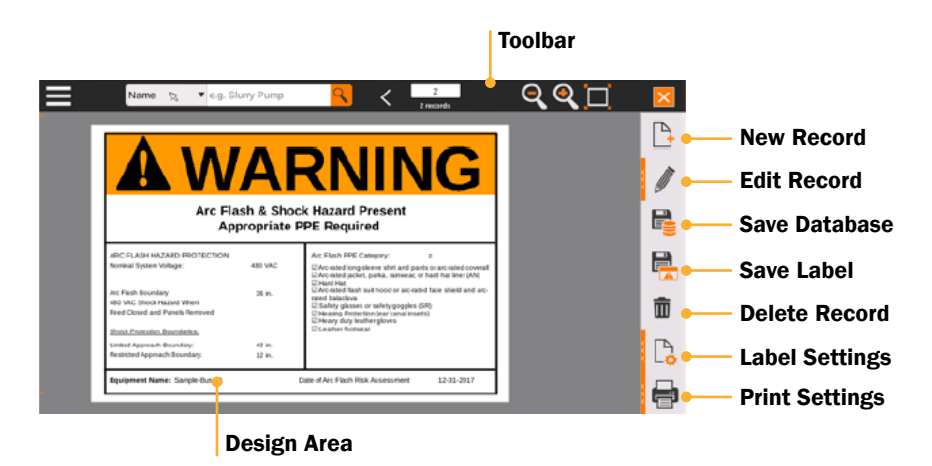

#### Arc Flash Toolbar

The toolbar across the top of the screen shows some common controls and options for the Arc Flash labeling module.

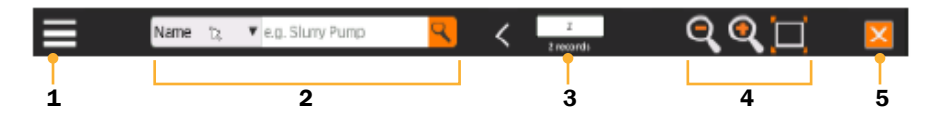

- 1. Hamburger Menu: Access common file options, such as creating a new record, saving records, and exporting label designs.
- 2. Search Records: Search the arc flash database by equipment name, date, or project name.
- 3. Record Number: Identify the current record, out of the current database or search results.
- 4. Zoom Out/In/Fit: Adjust your view of the design to allow fine-tuning.
- 5. Close: Close the Arc Flash labeling module.

#### Navigating Records in the Database

The fastest way to find a specific record in the Arc Flash database is with the toolbar's search function.

- 1. Choose whether to search by Name (of the equipment), Date (of the arc flash risk assessment), or Project. The default search is by equipment name; to change this selection, click the current search type (such as "Name") in the toolbar, and make a new selection.
- 2. Type your search terms in the search box, and click the magnifying glass button or press Enter on your keyboard.
- **3.** The first match (in alphabetical order, by equipment name) will be shown in the design area. Use the right or left arrows in the toolbar to browse through the search results.

The number in the white box on the toolbar shows which search result you are currently seeing; the number below the box shows the total number of search results. If you do not enter any search terms, you can browse through the entire current database.

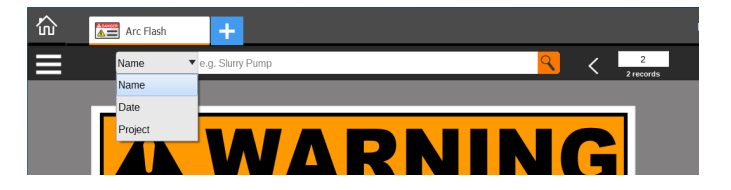

#### Creating and Editing Arc Flash Records

To create a new entry in your current Arc Flash database, click the New Record  $\frac{1}{2}$ button in the menu on the right. This creates a new, blank record. The Edit menu will slide out to let you add the details for this new entry. (To edit an existing entry, simply find that entry in the database and click the Edit Record button in the menu.)

- 1. Label Options: Choose your preferred label language; select the desired header (Danger, Warning, or Caution); and choose a project (or type a new project name) to keep related labels together.
- 2. Label Information: Enter the basic information for this label (equipment name, nominal voltage, arc flash boundary, and assessment date).
- **3. PPE Information:** Choose whether the label will show an Arc Flash PPE Category or a calculated Incident Energy and Working Distance, and enter the appropriate information.

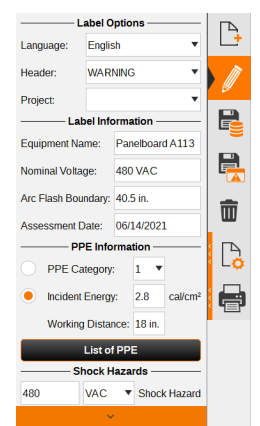

#### Arc Flash

- 4. Also in the PPE section is the button for "List of PPE." This will open a window where you can select the complete list of required PPE items by checking the box for each required item. By default, the list of PPE is alphabetical, but you can also sort the list by PPE categories: click the number for the category you want listed first. If desired, you can add, remove, or edit PPE items in this list as well.
- **5. Shock Hazards:** Enter the voltage and conditions of a shock hazard, as well as the shock protection boundaries (Limited and Restricted Approach).

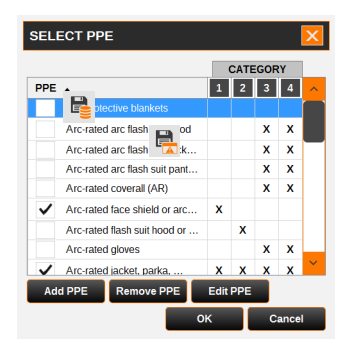

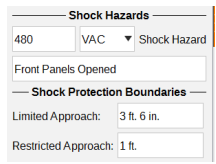

When the details have been entered, click the Save to Database  $\mathbb{R}$  button to add your new entry to the Arc Flash module's current database. The Save Label B button will export your current label design to its own file, so you can adjust the design in the Label Designer module. If you want to remove the current record from the database, click the Delete Record 面 button.

#### Arc Flash

#### Templates, Sizes, and Settings

To print Arc Flash labels in different sizes, or to use custom templates, open the Label Settings  $\Box$  menu and select the appropriate template with the drop-down Label Templates menu. The default templates are named so that the size of the label is shown first (with dimensions in inches).

In the same menu, you can also choose a font for the text of your label, and you can toggle optional label elements (such as grid lines or a border). You can also choose whether to print the colored stripe at the top of the label, or the header text and alert symbol; disable these options if you are using preprinted label stock with those elements already in place.

This menu also lets you select which arc flash database you are using, if more than one database is available.

#### Printing a Label

When you are ready to print, click the Print Settings  $\blacksquare$  button. Here, choose which labels you want to print, and how many copies of each. You can also check a Print Preview here.

Click the Print button to start the new print job.

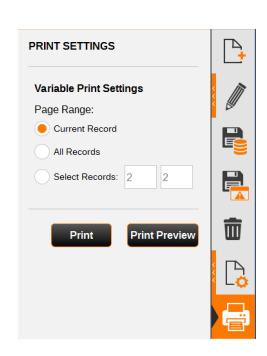

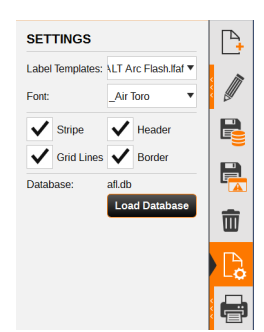

# CHEMICAL LABELING 6

The Chemical Labeling module uses a searchable, editable database of chemical information to make GHS-style container labels. The module allows you to use the HazCom 2012 format (US/OSHA), or standardized GHS (UN/international).

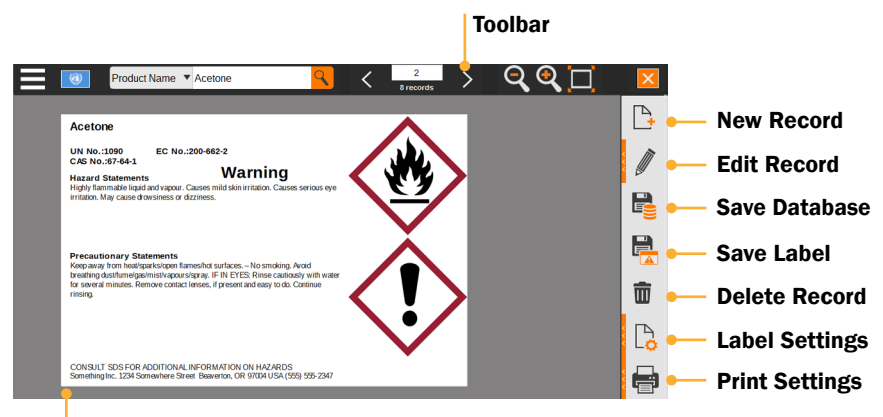

Design Area

#### Chemical Labeling Toolbar

The toolbar across the top of the screen shows some common controls and options for the Chemical Labeling module.

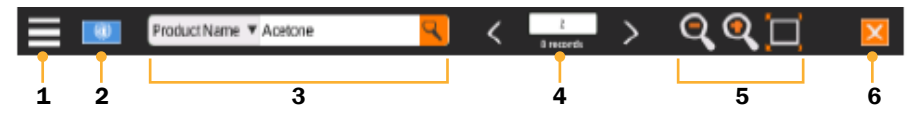

- 1. Hamburger Menu: **A** New Record Access common file Save Record Save As New options, such as creating a new record,  $\leftarrow$  Export saving records, and **P** Help  $\bullet$  Info exporting label designs.
- 2. Country/Authority Menu: Choose the format for your chemical labels: OSHA's HazCom 2012 format, the UN's international GHS format, or a custom style.
- 3. Search Records: Search LabelForge PRO's GHS-style chemical database by product name or identifying number.
- 4. Record Number: Identify the current record, out of the current database or search results.
- 5. Zoom Out/In/Fit: Adjust your view of the design to allow fine-tuning.
- **6. Close:** Close the Chemical Labeling module.

#### Navigating Records in the Database

The fastest way to find a specific record in the Chemical Labeling database is with the toolbar's search function.

- 1. Choose whether to search by Product Name or one of the material's identifying numbers (UN number, CAS Number, or EC Number). The default search is by chemical name; to change this selection, click the current search type (such as "Name") in the toolbar, and make a new selection.
- 2. Type your search terms in the search box, and click the magnifying glass button or press Enter on your keyboard.
- 3. The first match (in alphabetical order, by equipment name) will be shown in the design area. Use the right or left arrows in the toolbar to browse through the search results.

The number in the white box on the toolbar shows which search result you are currently seeing; the number below the box shows the total number of search results. If you do not enter any search terms, you can browse through the entire current database.

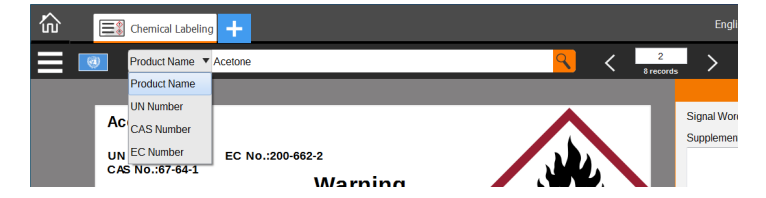

#### Creating and Editing Chemical Records

To create a new entry in your current chemical database, click the New Record  $\mathbb B$  button in the menu on the right. This creates a new, blank record. The Edit menu will slide out to let you add the details for this new material. (To edit an existing chemical entry, simply find that entry in the database and click the Edit Record  $\psi$  button in the menu.)

All the information that is needed for a complete label can be found in the material's Safety Data Sheet (SDS). If that document is not available, contact the material's supplier for more information.

1. Edit Label: Set the basic details for

this entry, such as the product name, identifying numbers, signal word, and any supplemental information.

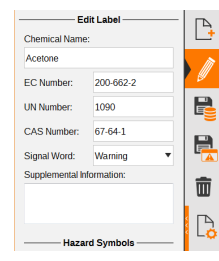

2. Hazard Symbols:

Click on a symbol to make it appear on this label. Current symbols will be highlighted in orange; click on the symbol again to remove it.

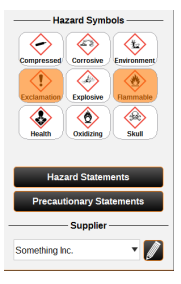

- 3. Hazard Statements: Click this button **the Hazard Statements** to open a new window and select the hazard statements for your material.
	- a. In this window, select an appropriate statement from the full list on the left (sorted by reference code). To find a specific statement, type in the search box in the lower left. When the desired statement has been selected, click Add

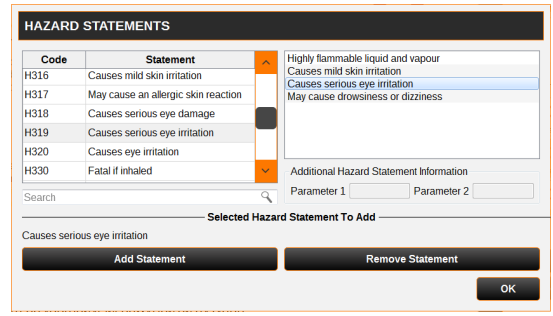

Statement to add it to the current list, on the right.

- b. For hazard statements with additional details, select the statement and type the appropriate information in the parameter fields in the lower right. For compliance with standards, hazard statements cannot be freely edited.
- c. If you need to remove a statement from the current list, select it and click Remove Statement.
- d. When you've added the appropriate Hazard Statements, click OK to continue.
- 4. Precautionary Statements: Click this button **Frecautionary Statements** to open a new window for these statements. As with Hazard Statements, select a statement from the left and click Add Statement.
	- a. As with Hazard Statements, select an appropriate statement from the full list on the left (sorted by reference code). To find a specific statement, type in the search box in the lower left. When the desired statement has been

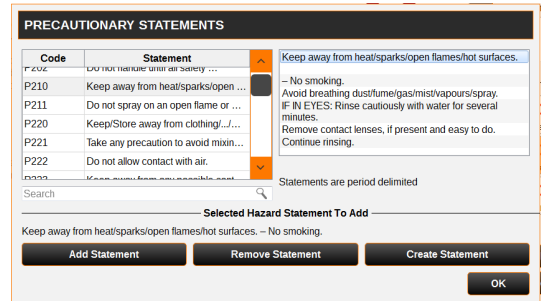

selected, click Add Statement to add it to the current list, on the right.

- b. Precautionary statements can be edited by selecting a statement and typing. You can also add a blank statement with the Create Statement button to add your own customized text. Individual statements are separated by periods.
- c. If you need to remove a statement from the current list, select it and click Remove Statement.
- d. When you've added the appropriate Precautionary Statements, click OK to continue.

#### Chemical Labeling

**5. Supplier:** If you have already entered information for the supplier or other responsible party, you can select that organization from the drop-down list. To add a new supplier or edit supplier information, click the small Edit button  $\blacksquare$  next to the drop-down menu; this will open a new window for supplier details.

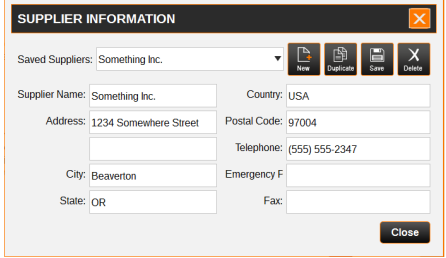

When the details have been entered, click the Save to Database  $\mathbb{E}_{\mathbb{E}}$  button to add your new entry to the Chemical Labeling module's current database. The Save Label button will export your current label design to its own file, so you can adjust the design in the Label Designer module. If you want to remove the current record from the database, click the Delete Record  $\bar{m}$  button.

#### Templates, Sizes, and Settings

To print chemical labels in different sizes, open the Label Settings  $\mathbb{R}$  menu and select the appropriate template with the drop-down Label Size menu. In the same menu, you can also choose a font for the text of your label.

This menu also lets you select which chemical database you are using, if more than one database is available.

#### Printing a Label

When you are ready to print, click the Print Settings  $\Box$  button. Here, choose which labels you want to print, and how many copies of each. You can also check a Print Preview here.

Click the Print button to start the new print job.

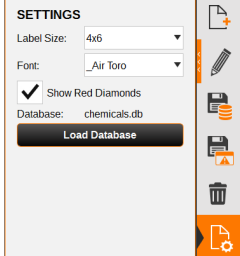

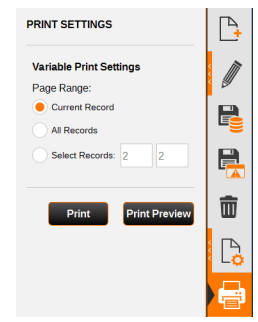

# NFPA/RTK 7

The NFPA/RTK module uses a searchable, editable database of chemical information to make supplemental chemical labels based on the NFPA 704 hazard rating system. This system assigns a numeric rating for a material's hazards in each of three categories (health, flammability, and instability).

The NFPA 704 labeling system and its variations were originally intended to protect first responders in an emergency. Labels created in this module build on that foundation, but may not satisfy the regulatory requirements that apply in your case; check with your local authorities to ensure compliance.

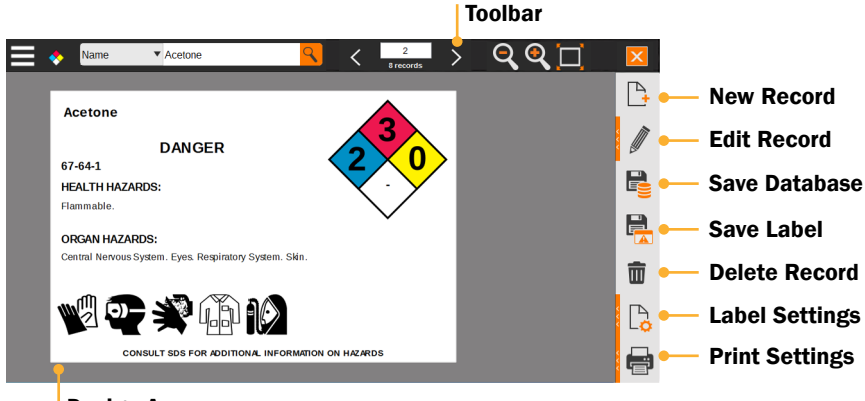

Design Area

#### NFPA/RTK Toolbar

The toolbar across the top of the screen shows some common controls and options for the NFPA/RTK module.

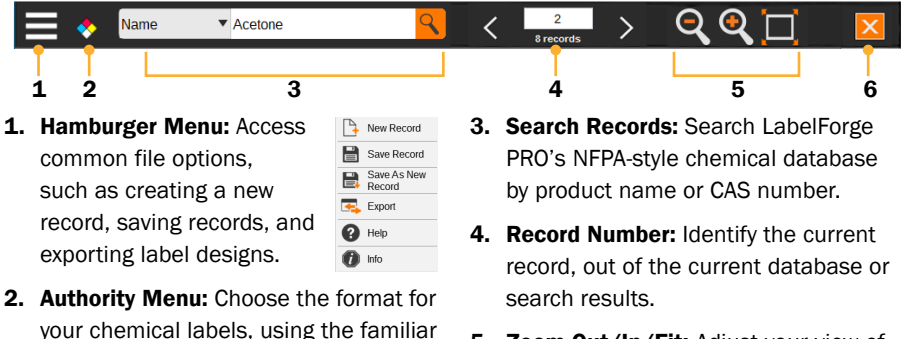

- 5. Zoom Out/In/Fit: Adjust your view of the design to allow fine-tuning.
- **6. Close:** Close the NFPA/RTK module.

RTK Color Bar format.

NFPA Diamond layout or an alternative

#### Navigating Records

The fastest way to find a specific record in the NFPA/RTK database is with the toolbar's search function.

- **1.** Choose whether to search by the material's Name or CAS Number. The default search is by chemical name; to change this selection, click the current search type (such as "Name") in the toolbar, and make a new selection.
- 2. Type your search terms in the search box, and click the magnifying glass button or press Enter on your keyboard.
- **3.** The first match (in alphabetical order, by chemical name) will be shown in the design area. Use the right or left arrows in the toolbar to browse through the search results.

The number in the white box on the toolbar shows which search result you are currently seeing; the number below the box shows the total number of search results. If you do not enter any search terms, you can browse through the entire current database.

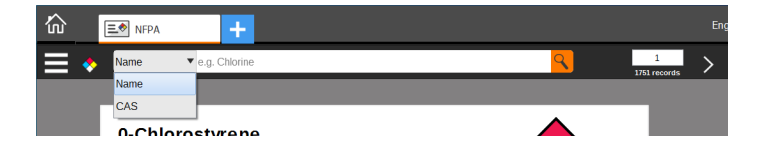

#### Creating and Editing Records

To create a new entry in your current NFPA-style chemical database, click the New Record  $\Box$  button in the menu on the right. This creates a new, blank record. The Edit menu will slide out to let you add the details for this new material. (To edit an existing chemical entry, simply find that entry in the database and click the Edit  $\blacksquare$  button in the menu.)

#### 1. NFPA

Information: Set the basic details for this entry, such as the product name, CAS number, and signal word.

#### 2. Edit Rating: Click the plus or minus buttons to adiust the

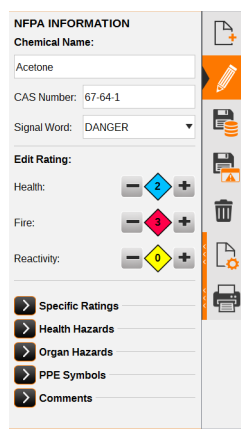

ratings for the chemical, from 0 to 4.

#### 3. Specific Ratings:

If your material poses a special hazard, such as being an oxidizer (OX) or simple asphyxiant (SA), click the arrow to

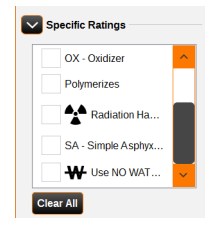

expand this section. Check the box for any hazard that applies; these selections will be noted in the white section of the multi-colored diamond on the label. If multiple hazards are selected, they may appear outside the diamond.

#### NFPA/RTK

#### 4. Health Hazards:

If your material poses a specific health hazard, such as being an irritant or carcinogen, click

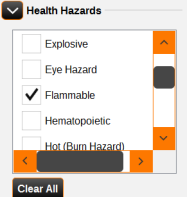

the arrow to expand this section. Check the box for any hazard that applies; these selections will appear on the label in text.

#### 5. Organ Hazards:

If your material poses a direct hazard to specific organs, such as kidneys or respiratory system,

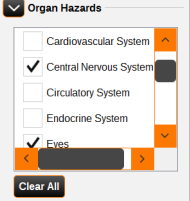

click the arrow to expand this section. Check the box for any hazard that applies; these selections will appear on the label in text.

6. PPE Symbols: If specific personal protective equipment (PPE) is required to safely handle this material, such as

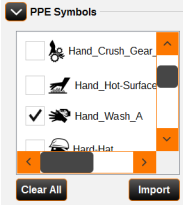

gloves or a respirator, click the arrow to expand this section. Check the box for any PPE symbol that you want to include. You can also add symbols to this list with the "Import" function. PPE symbols are not shown on the label by default, but can be enabled in the Label Settings menu.

7. **Comments:** If there  $\sqrt{\ }$  comments are additional comments you would like to include on the label, click the

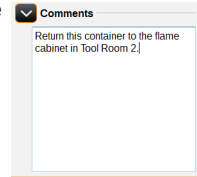

arrow to expand this section and type your comments in the field provided. Comments are not shown on the label by default, but can be enabled in the Label Settings menu.

When the details have been entered, click the Save to Database  $\mathbb{B}$  button to add your new entry to the Chemical Labeling module's current database. The Save Label a button will export your current label design to its own file, so you can adjust the design in the Label Designer module. If you want to remove the current record from the database, click the Delete Record  $\bar{m}$  button.

NFPA/RTK

### Templates, Sizes, and Settings

To print NFPA-style chemical labels in different sizes, open the Label Settings  $\mathbb{R}$  menu and select the appropriate template with the drop-down Label Templates menu. The default templates are named so that the size of the label is shown first (with dimensions in inches).

In the same menu, you can also choose a font for the text of your label, and toggle optional elements such as PPE symbols and comments. Not all templates allow for PPE symbols and/or comment text.

This menu also lets you select which NFPA-style chemical database you are using, if more than one database is available.

#### Printing a Label

When you are ready to print, click the Print Settings  $\blacksquare$ button. Here, choose which labels you want to print, page range, and how many copies of each. You can also check a Print Preview here.

Click the Print button to start the new print job.

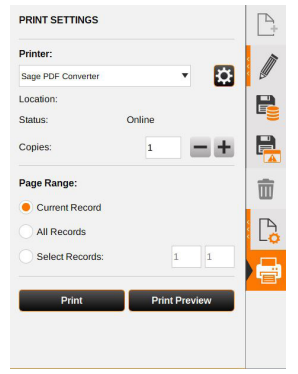

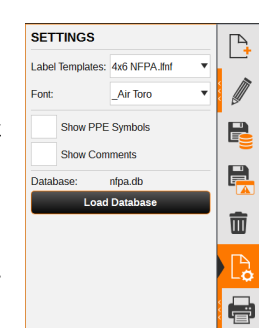

# PIPE MARKING 8

The Pipe Marking module uses the recommendations of the ANSI/ASME A13.1 standard to create simple and effective pipe labels. It also includes a specialized module for labeling the parts of ammonia-based refrigeration systems, following the IIAR Bulletin No. 114 approach. Finally, it includes a simple option for creating arrow wraps, which can be applied around the circumference of a pipe to show the direction of flow.

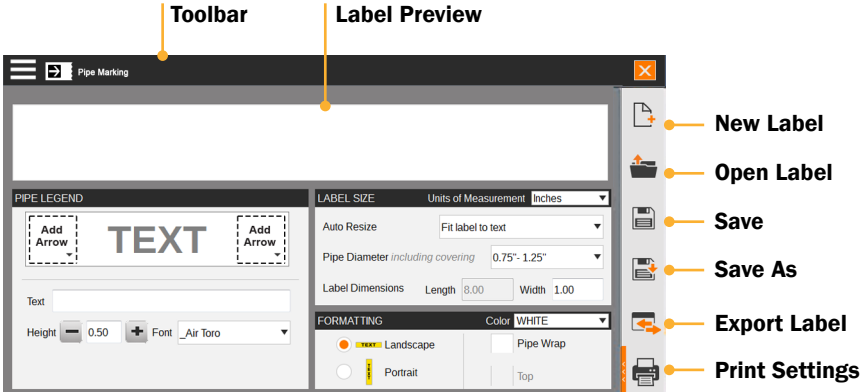

#### Pipe Marking Toolbar

The toolbar across the top of the screen shows some of the options for the Pipe Marking module.

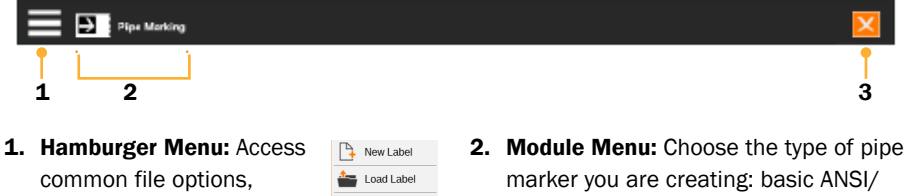

such as creating a new label, saving labels, and exporting label designs. The most common choices here are also

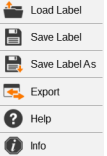

available in the menu on the right side of the screen.

- ASME labels, ammonia refrigeration pipe labels, or arrow wraps.
- 3. Close: Close the Pipe Marking module.

#### Creating a Basic Pipe Marker

To create a new pipe label in the default ANSI/ASME A13.1 style, follow these steps:

First, decide on the printed content of your pipe marker, using the Pipe Legend box on the left side of the screen:

- 1. Click in the Text field and type the text that your label should include.
- 2. To add an arrow to either end of your label, click one of the dashed-line squares in the Pipe Legend box, and choose an arrow style from the slide-out menu that appears. Repeat the process for the other end of the label; if the same arrow should appear on both ends of the label, check the box for Apply to Both. To close the slideout menu, click the dashed-line square again.
- 3. If you prefer, you can adjust the text size or font with the options at the bottom of this window. The default selections are designed to be clearly readable.

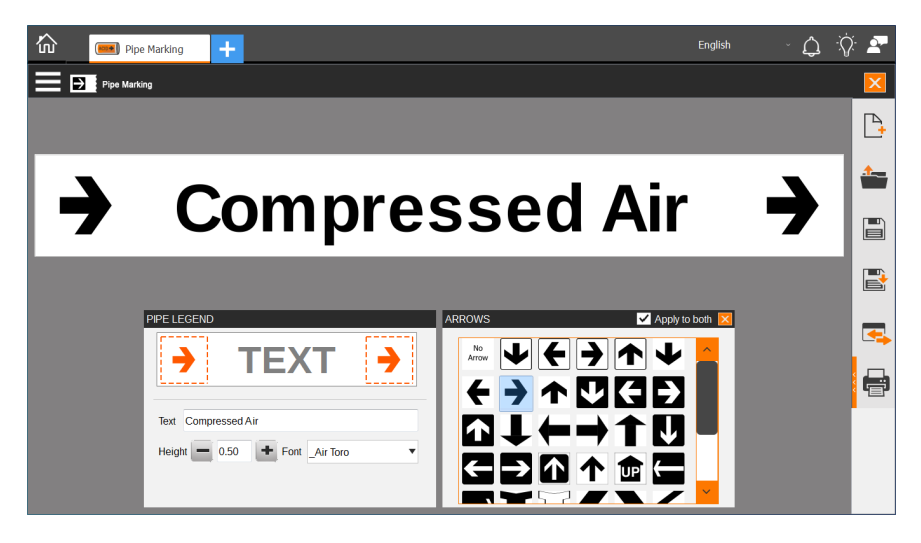

Then, set the dimensions of your pipe marker using the Label Size box on the right side of the screen:

- 1. Choose your Auto Resize preference:
	- a. Fit label to text: automatically set your label's length to fit the text that you have entered
	- **b.** Fit text to label: automatically resize your text to fit the specified label dimensions
	- c. None: no automatic adjustments

2. Select the pipe diameter to use the recommended dimensions for a pipe of that size, or manually enter your preferred label dimensions in the Length and Width boxes. (When using the "Fit Label to Text" resize option, the length of the label will be automatically determined.)

Finally, set special formatting options in the Formatting box on the right side of the screen:

- 1. Choose your label's background color in the dropdown menu. (The color of text and other printed details, either black or white, will be chosen automatically for standard compliance and readability. Note that the printed label colors will depend on the supplies loaded in your printer.)
- 2. Choose Landscape (default) or Portrait orientation for your label.
- 3. If you need your label to be visible from multiple directions, select Pipe Wrap. By default, this makes a label that will be placed along the bottom of a pipe, to be read from either the left or right side; for a label that will be placed along the top of the pipe, check the box for Top.

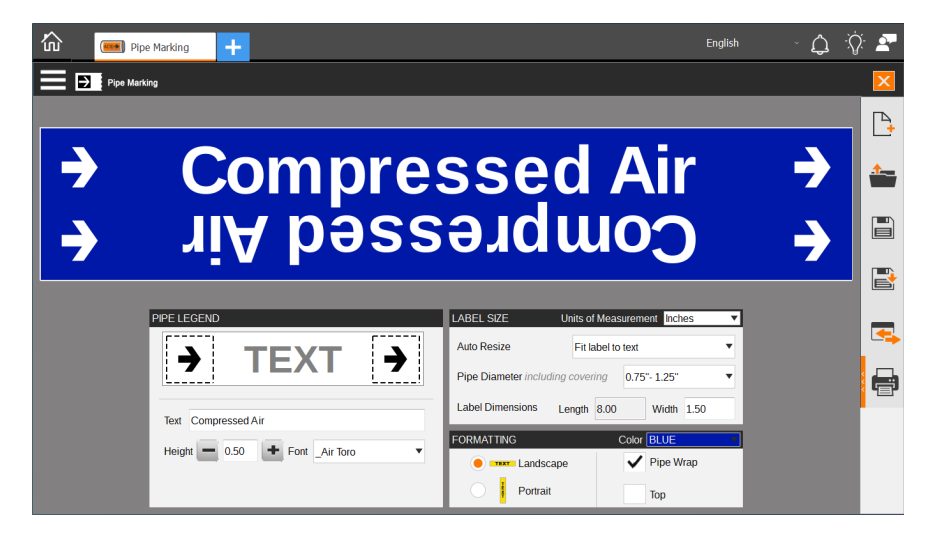

#### Creating an Ammonia Pipe Marker

To create a new pipe or component label for ammonia-based refrigeration systems, using the IIAR Bulletin No. 114 styles, follow these steps:

- 1. Choose Ammonia Pipe Marking from the module menu in the toolbar.
- 2. Using the tabs at the top of the Pipe Legend box, on the left side of the screen, select whether you are making a pipe marker or a component marker. Then, set the printed content for the label:
	- a. Select the equipment or component name from the list at the bottom of the Pipe Legend box. You can add custom items to the list with the Add button, or edit or remove selected items from the list with the Edit or Remove buttons.
	- **b.** To add the physical state select the icon representing vapor and a liquid droplet  $\mathbb{X}$  and for the pressure level click on the icon represented as a pressure dial  $\Diamond$  and choose the appropriate information from their respective slide-outs. Each slide-out menu also has a tab for printing these smaller labels separately. To close the slide-out menu, either click the selected icon again or the X in the upper right corner of the slide-out.

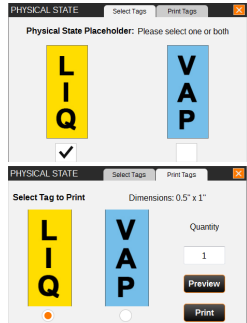

c. To add an arrow to either end of an ammonia pipe marker, click one of the dashed-line squares, with the "Add Arrow" text contained within, in the Pipe Legend box, and choose an arrow style from the slide-out menu that appears. Repeat the process for the other end of the label; if the same arrow should appear on both ends of the label, check the box for Apply to Both. To close the slide-out menu, click the dashed-line square, or the X in the upper right corner of the slide-out.

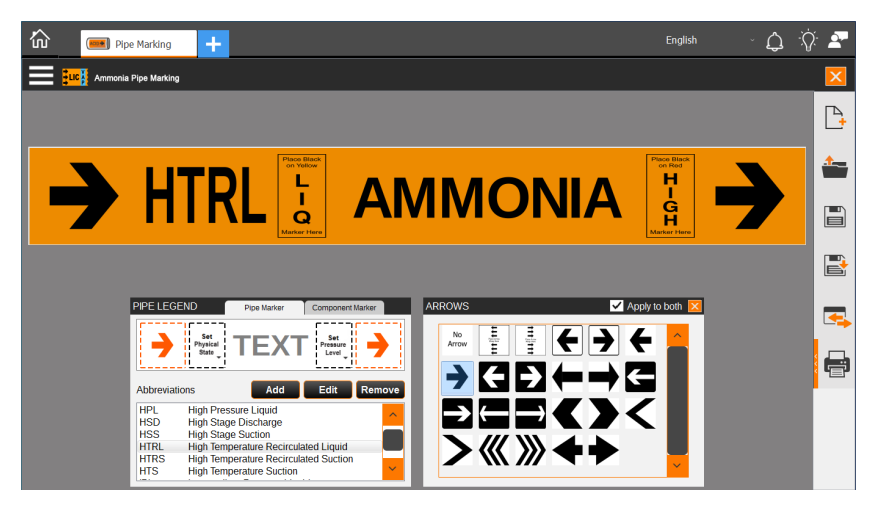

- 3. In the Label Size box on the right side of the screen, select the pipe diameter to use the recommended dimensions for a pipe of that size, or manually enter your preferred label dimensions in the width box.
- 4. The detailed size options in the Settings box will update automatically if you choose a pipe diameter; if you manually enter a custom size, you may need to adjust these options.

You can also choose whether to print with an orange background or with a yellow background (to match existing labels in the older format). Note that the printed label colors will depend on the supplies loaded in your printer.

#### Creating an Arrow Wrap

To create a band of printed arrows that can be applied around a pipe to show the direction of flow, follow these steps:

- 1. Choose Arrow Wrap from the module menu in the toolbar.
- 2. Choose the color of the band background. The arrow color, either black or white, will be automatically selected for standard compliance and visibility. (Note that the printed label colors will depend on the supplies loaded in your printer.)
- **3.** Select the diameter of the pipe you will be labeling; the program will automatically calculate recommended sizes and spacing. You can also manually set the wrap width, wrap length, arrow length, number of arrows, or spacing between arrows.
- 4. Set the arrow style by clicking on your choice in the Arrow Options box.

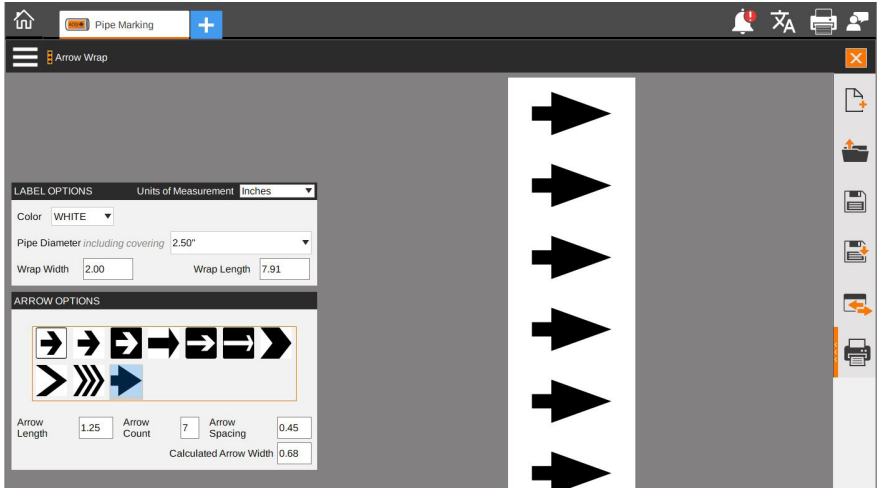

#### Saving or Exporting Label Designs

To save a label, click the Save  $\Box$  button in the menu along the right side of the screen (or choose Save Label from the Hamburger Menu). If the label has already been saved, the existing file will be updated; if not, you will be prompted to choose a file name and location.

To save the label as a new file, leaving the old version intact, click the Save As  $\blacksquare$ button in the menu along the right side of the screen (or choose Save Label As from the Hamburger Menu). You will be prompted to choose a file name and location.

To export a label for fine-tuning or other adjustments in the Label Designer module, click the Export button  $\mathbb{F}_n$  in the menu along the right side of the screen (or choose Export Label from the Hamburger Menu). You will be prompted to choose a file name and location, and you will be able to open the new file in the Label Designer.

#### Printing a Label

When you are ready to print, click the Print Settings  $\bigoplus$  button. Here, choose which labels you want to print, and how many copies of each. You can also check a Print Preview here.

Click the Print button to start the new print job.

# 9

### ADDITIONAL OPTIONS IN LABELFORGE PRO ON PC

When you start the PC version of LabelForge PRO, you will see the software's Home Screen. You can also return to the Home Screen by clicking the Home  $\hat{\omega}$  button in the top left corner of the program window.

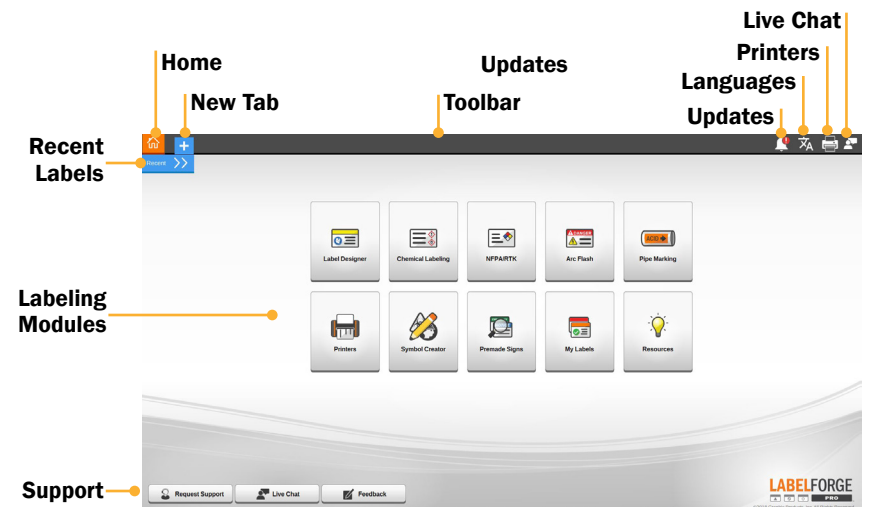

#### Toolbar and Additional Options

You can return to a recent label design with the Recent menu, near the top left corner of the screen. The PC version of LabelForge PRO includes these additional modules:

- My Labels: Browse the label designs that you have created in the Label Designer module, using thumbnail previews of the labels.
- Resources: Visit the DuraLabel.com website to view How-To Videos or read a digital copy of this User Guide. An internet connection is required.
- Printers: If you have a Toro Max or Bronco Max printer connected to your PC, you can use this module to manage those printers' internal settings and software updates. You can also reach this section by clicking the Printers icon  $\Box$  in the toolbar. An internet connection is required to check for updates.
- Symbol Creator: Allows the users to import images in a variety of file formats, to be converted into a native format for use within LabelForge PRO.

Along the bottom of the program window are support buttons, allowing you to quickly Request Support, start a Live Chat with an available representative, or offer your Feedback on the software to help guide future updates. You can also start a Live Chat by clicking the chat icon in the top right corner of the program window. An internet connection is required  $\blacktriangleright$  for these options.

#### Printing From PC

When printing from the PC version of LabelForge PRO, you will see a standard Print dialog window where you can select which printer to use, and how many copies of the design to print. You can control your DuraLabel printer's settings for this print job by selecting that printer and clicking the Preferences button in this window.

# 10

### THIRD-PARTY SOFTWARE

This is a comprehensive list of third-party software and libraries used by LabelForge PRO, organized by their license type.

#### GNU General Public License version 2 (GPL-2)

- obexftp: *https://sourceforge.net/projects/openobex/files/obexftp*
- openobex: *https://sourceforge.net/projects/openobex/files/openobex*
- obexpushd: *https://launchpad.net/ubuntu/+source/obexpushd*
- obexd: *https://www.kernel.org/pub/linux/bluetooth*
- rtl8188eu: *https://github.com/lwfinger/rtl8188eu*
- mtd-utils: *http://git.infradead.org/mtd-utils.git*
- mysql odbc: *https://dev.mysql.com/downloads/connector/odbc*
- psqlodbc: *https://ftp.postgresql.org/pub/odbc/versions/src*
- poppler: *http://poppler.freedesktop.org*
- cups-filters: *http://openprinting.org/download/cups-filters*
- potrace: *http://potrace.sourceforge.net/#license*
- u-boot: *https://github.com/u-boot/u-boot*

#### GNU General Public License version 3 (GPL-3)

- zint: *http://sourceforge.net/projects/zint*
- samba: *https://www.samba.org/samba/download*
- *• https://github.com/KDE/libqapt/blob/master/COPYING*

#### GNU Lesser General Public License version 2.1 (LGPL-2.1)

- unixODBC: *http://www.unixodbc.org*
- qt-gstreamer: *https://gstreamer.freedesktop.org/src/*
- libqxt: *https://github.com/mnutt/libqxt*
- CuteLogger: *https://github.com/dept2/CuteLogger*
- qjson: *https://github.com/flavio/qjson/blob/master/COPYING.lib*

#### GNU Library General Public License version 2 (LGPL-2)

• freetds: *https://github.com/FreeTDS/freetds*

#### GNU free documentation License version 1.3 (fdL-1.3)

• Qt Spreadsheet Example: *http://doc.qt.io/qt-5/qtwidgets-itemviews-spreadsheetexample.html*

#### BSD 3.0

• wpa\_supplicant: *https://w1.fi/cgit/hostap/plain/wpa\_supplicant/README* 

#### MIT License

- QtXlsx: *http://qtxlsx.debao.me*
- ijs: *http://www.openprinting.org/download/ijs/download*
- lcms: *https://sourceforge.net/projects/lcms/files/lcms*
- seedrandom.js: *https://github.com/davidbau/seedrandom*

#### Custom Licenses

- libsqllite3odbc: *http://www.ch-werner.de/sqliteodbc*
- openjpeg: *https://github.com/uclouvain/openjpeg*
- zlib(GPCompression): *https://github.com/madler/zlib*

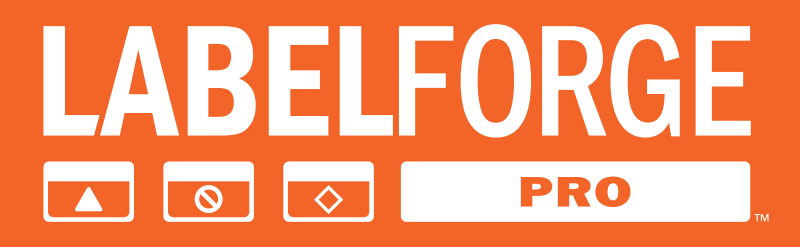

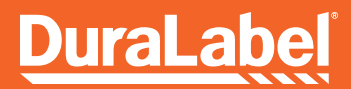

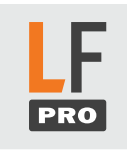

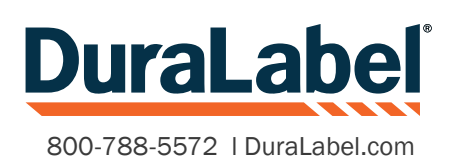

©2024 Graphic Products, Inc. All Rights Reserved